# Nastavení zasílání informační e-mailů PedF UK

Cílem tohoto návodu je nastavení zasílání informačních emailů prostřednictvím *Helpdesk SIS.* Autorem tohoto návodu je Jan Vais, případné připomínky zasílejte na Jan.Vais@pedf.cuni.cz.

### 1. Otevřít Helpdesk v SIS

V prvním kroku je potřeba otevřít Helpdesk SIS. To je možné přímo na adrese *[helpdesksis.pedf.cuni.cz](https://helpdesksis.pedf.cuni.cz/).* Nebo přímo ze SISu v sekci Užitečné odkazy.

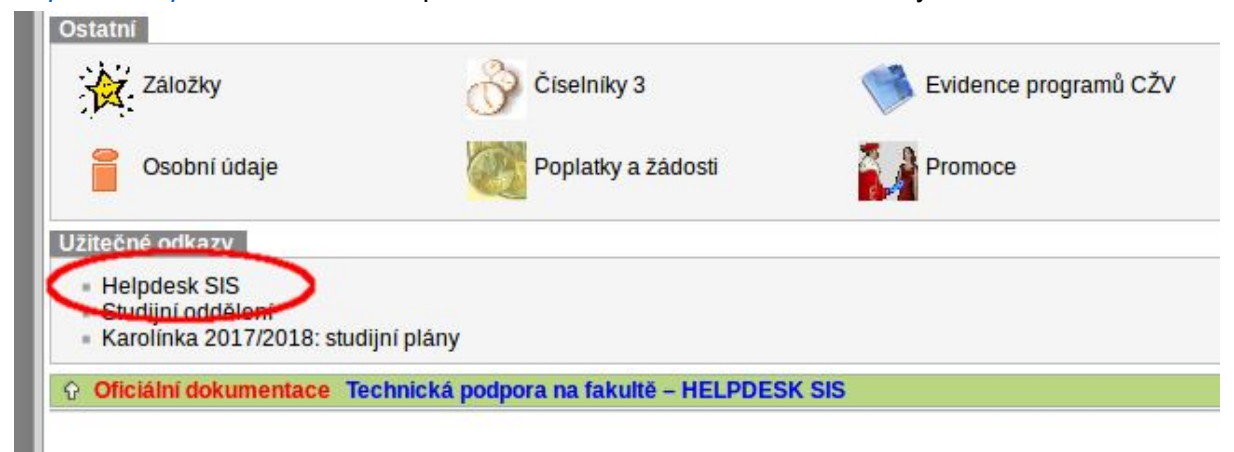

#### 2. Přihlásit se do Helpdesk SIS

Po otevření stránky Helpdesk SIS je potřeba se přihlásit. Pro přihlášení jsou potřeba přihlašovací údaje [CAS](https://ldap1.cuni.cz/) - stejné jako do SIS.

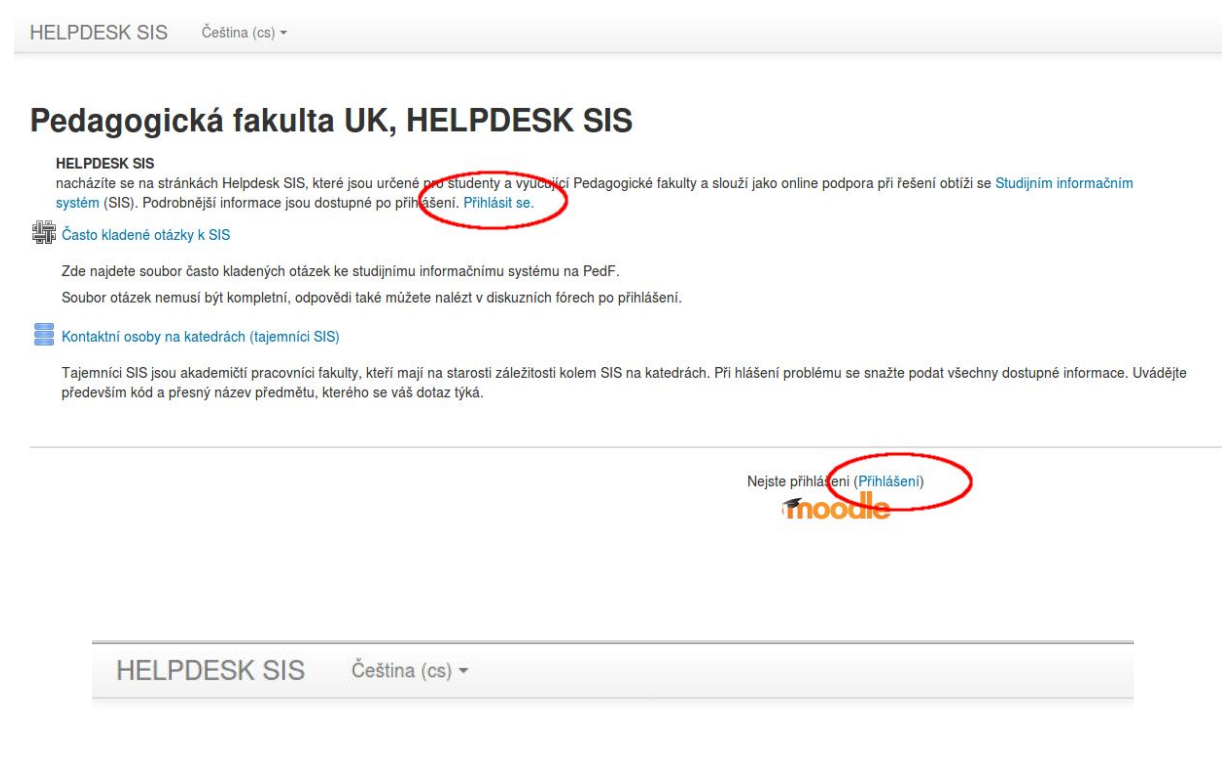

#### Pedagogická fakulta UK, HELPDESK SIS

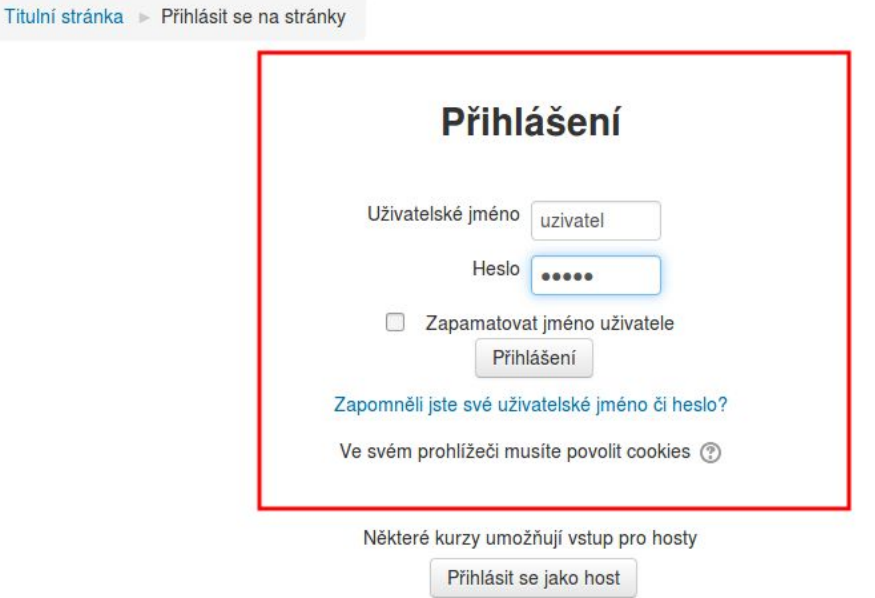

#### 3. Zapsat se do kurzu "HELPDESK SIS…"

Helpdesk SIS využívá platformu Moodle. Pro úspěšné nastavení je tedy potřeba přihlásit se do příslušného kurzu. Tento moodle obsahuje pouze jeden kurz: "HELPDESK SIS – podpora uživatelů studijního informačního systému". Po poklepání na odkaz se zobrazí tlačítko k zápisu. Žádný klíč není vyžadován.

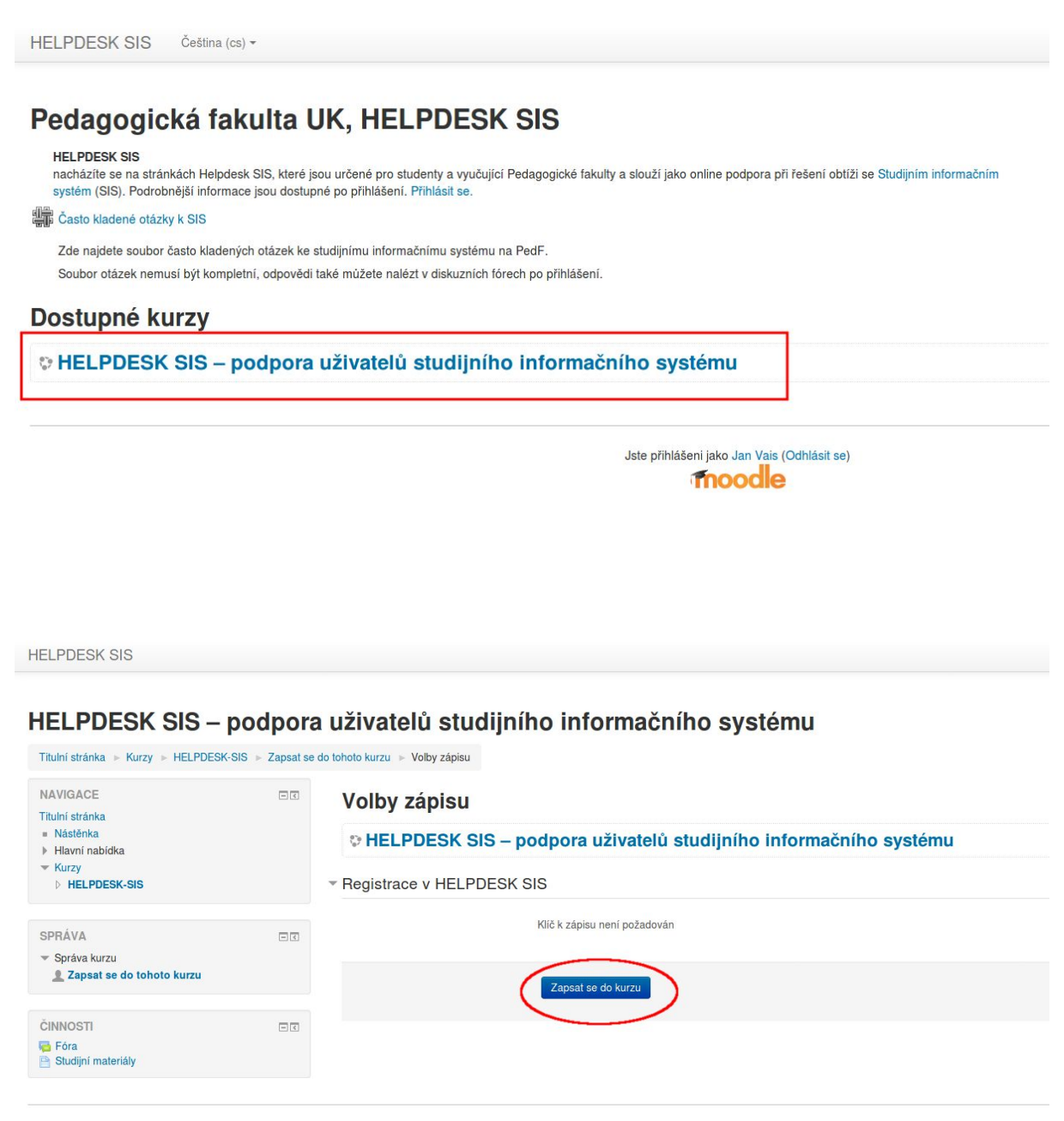

Jste přihlášení jako Jan Vais (Odhlásit se)<br>HELPDESK-SIS

#### 4. Přihlásit se k odebírání novinek a oznámení

Tento kurz obsahuje několik diskusních fór. Obsahují například otázky a odpovědi k zápisu předmětů. Pro zasílání e-mailů je nutné se přihlásit k diskusnímu fóru **Nástěnka - novinky a oznámení.** Po rozkliknutí diskusního fóra je třeba zaškrtnout odebírání příspěvků v levém sloupci v sekci **Správa.**

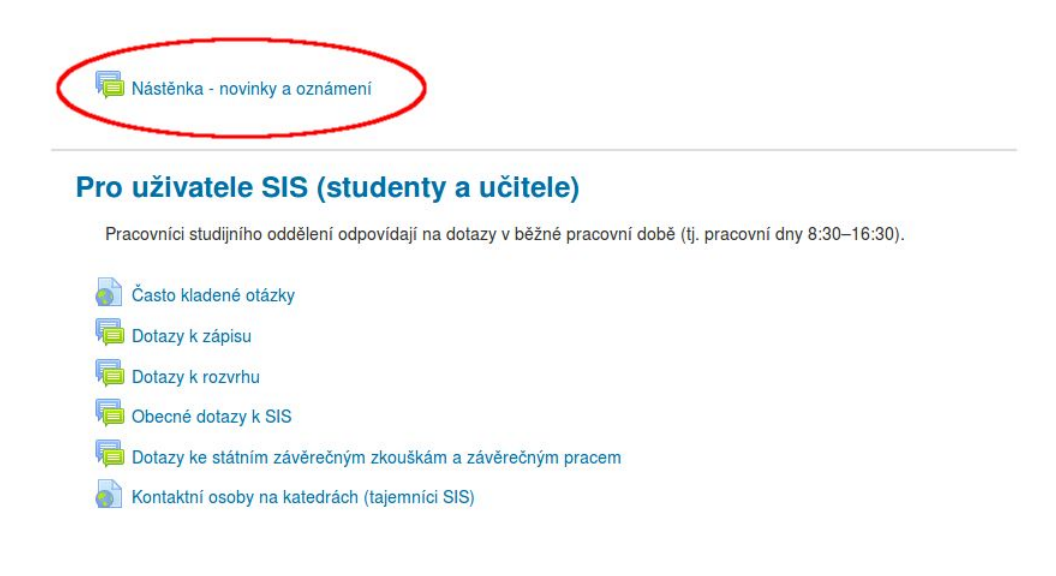

**HELPDESK SIS** 

#### HELPDESK SIS - podpora uživatelů studijního informačního systému

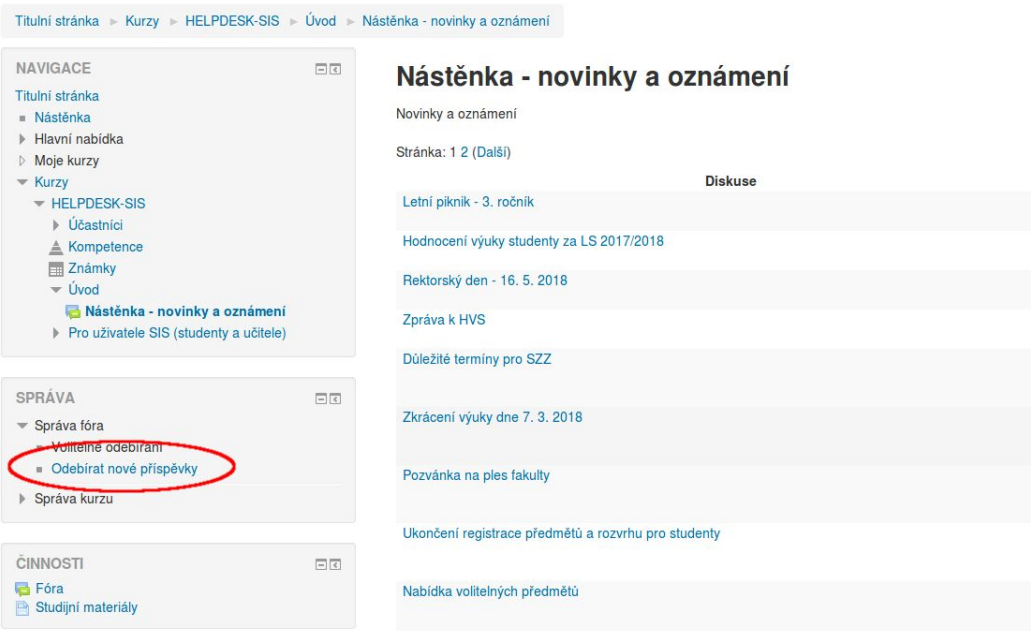

## 5. Úspěšné přihlášení

Po úspěšném přihlášení odběru se zobrazí informace, že zasílání e-mailů bylo zapnuto.

**HELPDESK SIS** 

#### HELPDESK SIS - podpora uživatelů studijního informačního systému

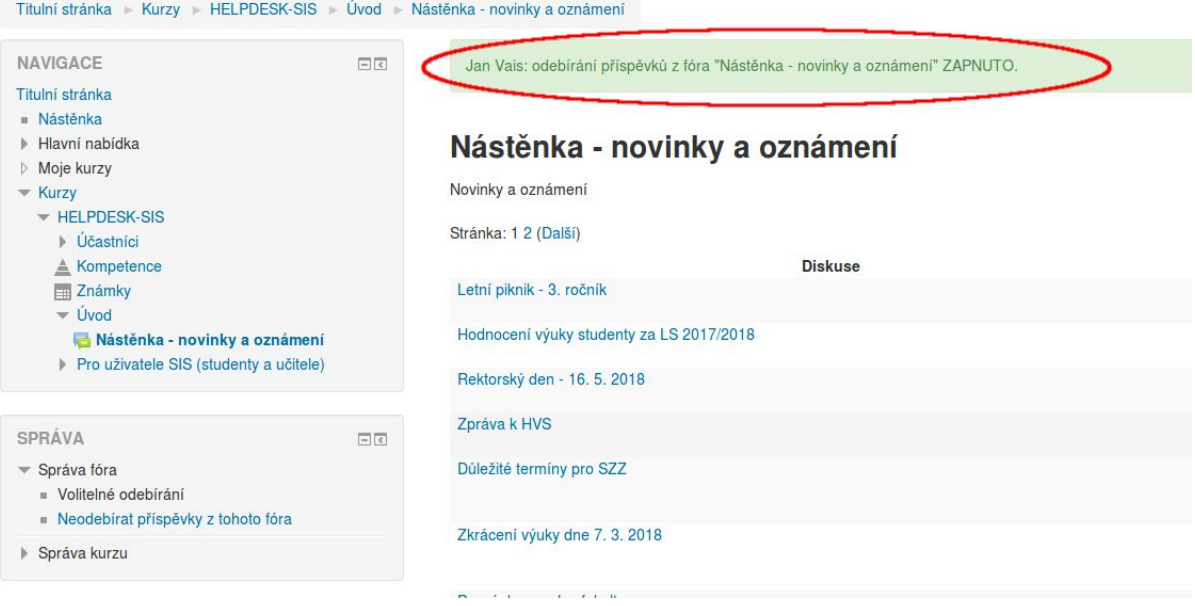